#### **Mainboard User's Manual**

This publication, including all photographs, illustrations and software, is protected under international copyright laws, with all rights reserved. Neither this manual, nor any of the material contained herein, may be reproduced without the express written consent of the manufacturer.

The information in this document is subject to change without notice. The manufacturer makes no representations or warranties with respect to the contents hereof and specifically disclaims any implied warranties of merchantability or fitness for any particular purpose. Further, the manufacturer reserves the right to revise this publication and to make changes from time to time in the content hereof without obligation of the manufacturer to notify any person of such revision or changes.

## **Trademarks**

IBM, VGA, and PS/2 are registered trademarks of International Business Machines.

AMD and Athlon are registered trademarks of Advanced Micro Devices Inc.

Intel, Pentium, Pentium-II, and MMX are registered trademarks of Intel Corporation.

Microsoft, MS-DOS and Windows 95/98/NT are registered trademarks of Microsoft Corporation.

Sound Blaster is a trademark of Creative Technology Ltd.

PC-cillin and ChipAwayVirus are trademarks of Trend Micro Inc. Award is a trademark of Award Software Inc.

A3D is a registered trademark of Aureal Inc.

MediaRing Talk is a registered trademark of MediaRing Inc.

3Deep is a registered trademark of E-Color Inc.

Other names used in this publication may be trademarks and are acknowledged.

> **Copyright © 2000 All Rights Reserved M805LMR, V1.0F V83X/December 2000**

## **Information:**

This mainboard may support 266MHz FSB (KT133A chip only) for specification, but AMD can NOT provide this kind of K7 CPU to verify it.

## **Table of Contents**

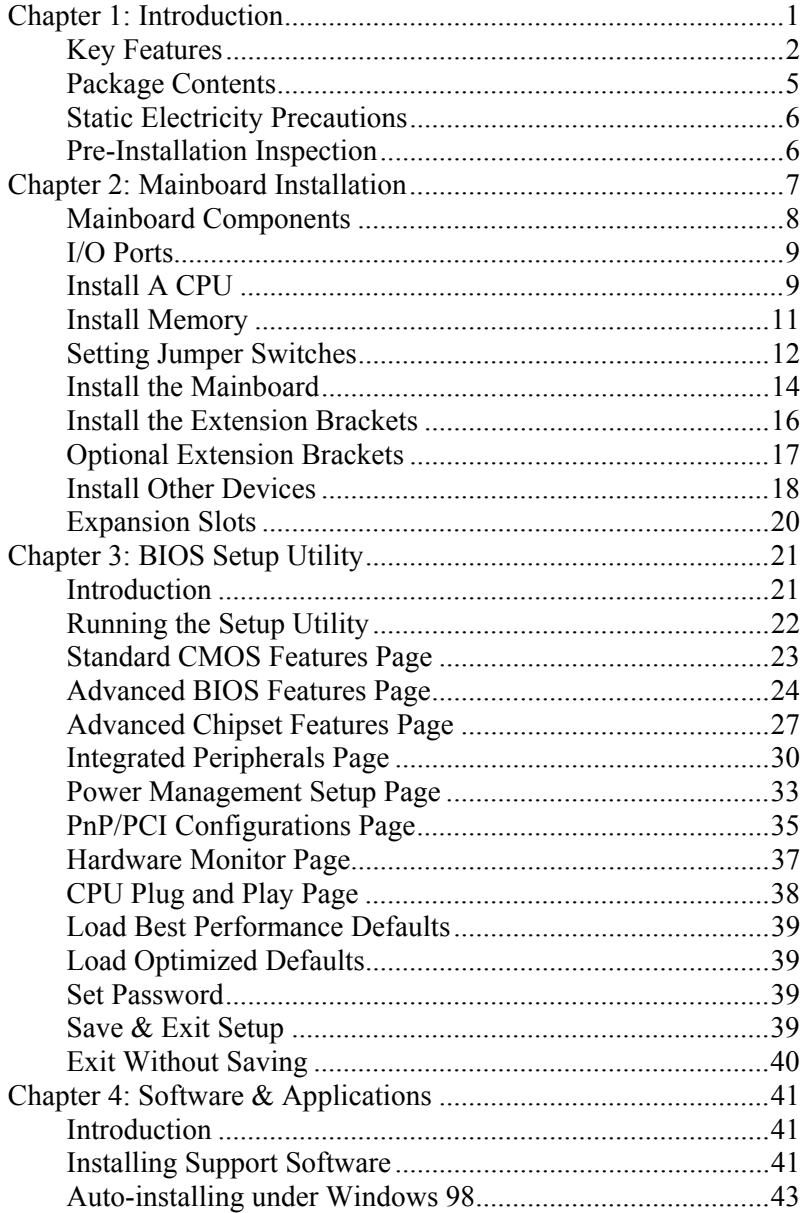

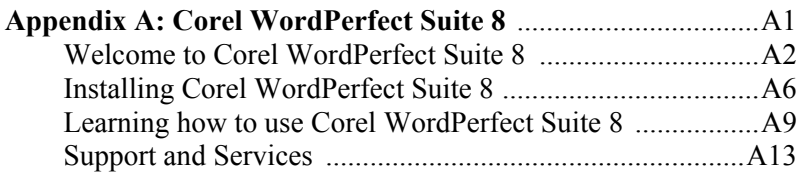

# **Chapter 1**

# <span id="page-4-0"></span>**Introduction**

This mainboard has a **Socket-462** processor socket for an **AMD K7** type CPUs. You can install any one of these processors on the mainboard.

The mainboard supports Socket-462 processor front-side bus speeds of **200MHz** or **266MHz** (KT133A chip only).

This mainboard uses the **VIA VT8363** chipset which provides a **4X AGP** slot for highly graphics display, **CPU Plug & Play** through firmware and **Ultra DMA** 33/**66/100** function. The mainboard has a built-in **AC97 Codec**, provides an **AMR** (Audio Modem Riser) slot to support Audio and Modem application, and has a built-in **10BaseT/100BaseTX Network Interface**. In addition, the mainboard has an extended set of **ATX I/O Ports** including PS/2 keyboard and mouse ports, two USB ports, an RJ-45 LAN port, a parallel port, and two serial ports. Two extra USB ports can be added using the Extended USB Module that connects to the mainboard.

This mainboard has all the features you need to develop a powerful multimedia workstation that is network ready. The board is **Micro ATX size** and has power connectors for an **ATX** power supply.

## <span id="page-5-0"></span>Key Features

The key features of this mainboard include:

### **Socket-462 Processor Support**

- ♦ Supports AMD **Athlon/Duron** processors
- ♦ Supports 200/266 (KT133A chip only) MHz Front-Side Bus

Processors are automatically configured using firmware and a synchronous Host/DRAM Clock Scheme.

#### **Memory Support**

- ♦ Two DIMM slots for 168-pin SDRAM memory modules
- ♦ Support for 100/133 MHz memory bus
- $\blacklozenge$  Maximum installed memory is 2 x 512MB = 1GB

#### **Expansion Slots**

- ♦ One AMR slot for a special audio/modem riser card
- ♦ One AGP4X slot for AGP 2.0-compliant interface.
- ♦ Two 32-bit PCI slots for PCI 2.2-compliant bus interface.

#### **Onboard IDE channels**

- ♦ Primary and Secondary PCI IDE channels
- ♦ Support for PIO (programmable input/output) modes
- ♦ Support for Multiword DMA modes
- ♦ Support for Bus Mastering and Ultra DMA 33/**66/100** modes

## **Power Supply and Power Management**

- ♦ ATX power supply connector
- ♦ ACPI and previous PMU support, suspend switch, keyboard power on/off
- ♦ Supports Wake on Modem, Wake on LAN and Wake on Alarm

#### **1: Introduction**

### **AC97 Codec**

- ♦ Compliant PC97 2.1 specification
- ♦ Supports 18-bit ADC (Analog Digital Converter) and DAC (Digital Analog Converter) as well as 18-bit stereo fullduplex codec

### **Onboard I/O Ports**

- ♦ Provides PC99 Color Connectors for easy peripheral device connections
- ♦ Floppy disk drive connector with 1Mb/s transfer rate
- ♦ Two serial ports with 16550-compatible fast UART
- ♦ One parallel port with ECP and EPP support
- ♦ Two USB ports, optional two USB ports module
- ♦ Two PS/2 ports for keyboard and mouse
- ♦ One infrared port connector for optional module

#### **Hardware Monitoring**

♦ Built-in hardware monitoring for CPU & System temperatures, fan speeds and mainboard voltages

## **Built-in Ethernet LAN**

- ♦ Built-in **10BaseT/100BaseTX Ethernet LAN**
- ♦ LAN controller integrates Fast Ethernet MAC and PHY compliant with IEEE802.3u 100BASE-TX, 10BASE-T and ANSI X3.263 TP-PMD standards
- ♦ Compliant with ACPI 1.0 and the Network Device Class Power Management 1.0
- ♦ High Performance provided by 100Mbps clock generator and data recovery circuit for 100Mbps receiver

#### **Onboard Flash ROM**

- ♦ Automatic CPU and board configuration
- ♦ Supports Plug and Play configuration of peripheral devices and expansion cards
- ♦ Built-in virus protection using **Trend's ChipAwayVirus** provides boot process virus protection.

## **Bundled Software**

- ♦ **PC-Cillin** provides automatic virus protection under Windows 95/98
- ♦ **MediaRing Talk** provides PC to PC or PC to Phone internet phone communication
- ♦ **3Deep** delivers the precise imagery and displays accurate color in your monitor
- ♦ **Corel WordPerfect Suite 8** is a Microsoft Windows® office application suite (optional)

### **Dimensions**

♦ Micro ATX form factor (24.4cm x 22cm)

### **1: Introduction**

## <span id="page-8-0"></span>Package Contents

Your mainboard package ships with the following items:

- □ The mainboard
- This User's Guide
- 1 UDMA/33 IDE cable
- $\Box$  1 Floppy disk drive cable
- □ Support software on CD-ROM disk

## **Optional Accessories**

You can purchase the following optional accessories for this mainboard.

- Extended USB module
- AMR V.90 56K Fax/Modem card
- UDMA/66 IDE cable

## <span id="page-9-0"></span>Static Electricity Precautions

Components on this mainboard can be damaged by static electricity. Take the following precautions when unpacking the mainboard and installing it in a system.

- 1. Keep the mainboard and other components in their original static-proof packaging until you are ready to install them.
- 2. During installation, wear a grounded wrist strap if possible. If you don't have a wrist strap, discharge static electricity by touching the bare metal of the system chassis.
- 3. Handle the mainboard carefully by the edges. Avoid touching the components unless it is absolutely necessary. During installation put the mainboard on top of the static-protection packaging it came in with the component side facing up.

## <span id="page-9-1"></span>Pre-Installation Inspection

- 1. Inspect the mainboard for damage to the components and connectors on the board.
- 2. If you suspect that the mainboard has been damaged, do not connect power to the system. Contact your mainboard vendor and report the damage.

#### **2: Mainboard Installation**

# **Chapter 2**

# <span id="page-10-0"></span>**Mainboard Installation**

To install this mainboard in a system, follow the procedures in this chapter:

- $\Box$  Identify the mainboard components
- □ Install a CPU
- Install one or more system memory modules
- $\Box$  Verify that any jumpers or switches are set correctly
- $\Box$  Install the mainboard in a system chassis (case)
- Connect any extension brackets or cables to the mainboard connector headers
- $\Box$  Install any other devices and make the appropriate connections to the mainboard connector headers.

### **Note:**

- 1. Before installing this mainboard, make sure jumper JP1 is set to Normal setting. See this chapter for information on locating JP1 and the setting options.
- 2. Never connect power to the system during installation. Doing so may damage the mainboard.

## <span id="page-11-0"></span>Mainboard Components

Use the diagram below to identify the major components on the mainboard.

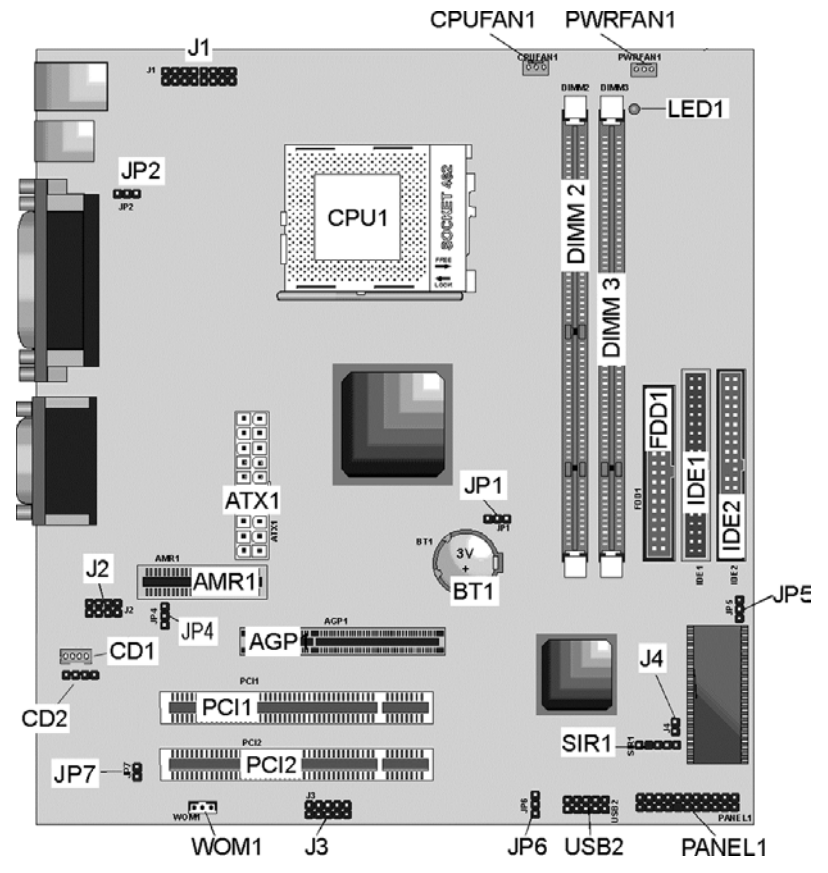

**Note:** Any jumpers on your mainboard that do not appear in this illustration are for testing only.

#### **2: Mainboard Installation**

## <span id="page-12-0"></span>I/O Ports

The illustration below shows a side view of the built-in I/O ports on the mainboard.

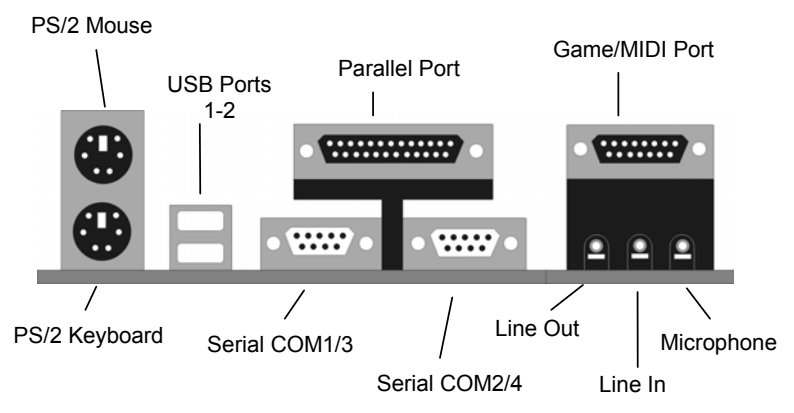

## <span id="page-12-1"></span>Install A CPU

This mainboard has a Socket-462 CPU socket for AMD K7 processors.

**To ensure reliability, ensure that your processor has a heatsink/cooling fan assembly.**

Do not try to install a Socket-370/Socket-7 processor in the Socket-462. A Socket-370/Socket-7 processor such as the PPGA Celeron, FCPGA Pentium-III, Pentium-MMX, or the AMD K5/K6 does not fit in the Socket-462.

The following list notes the processors that are currently supported by this mainboard.

**Athlon**: 650 MHz~Unlimited, FSB: 200 MHz **Duron**: 550~850 MHz, FSB: 200 MHz

#### **Installing a Socket-462 Processor**

A processor installs into the ZIF (Zero Insertion Force) Socket-462 on the mainboard.

1. Locate the Socket-462 and CPUFAN1. Pull the locking lever out slightly from the socket and raise it to the upright position.

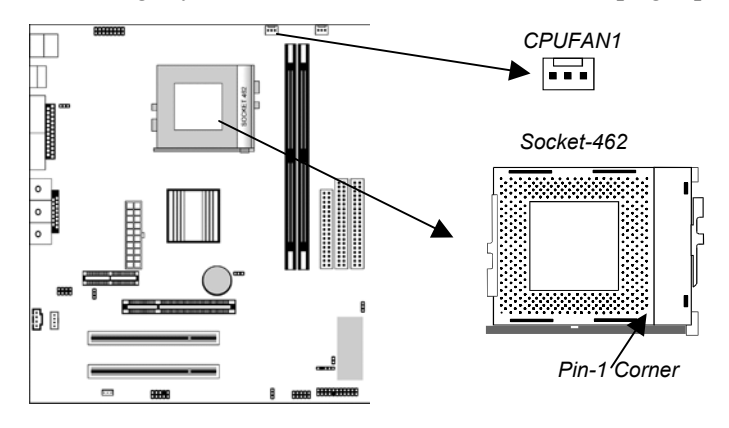

- 2. On the processor, identify the Pin-1 corner by its beveled edge.
- 3. On the Socket-462, identify the Pin-1 corner. The Pin-1 corner is at the top of the locking lever when it is locked.
- 4. Match the Pin-1 corners and insert the processor into the socket. No force is required and the processor should drop into place freely.
- 5. Swing the locking lever down and hook it under the catch on the side of the socket. This secures the CPU in the socket.
- 6. All processors should be installed with a combination heatsink/cooling fan (the original fan is recommended, the others' fan is not), connect the cable from the fan to the CPU fan power connector CPUFAN1.

10

#### **2: Mainboard Installation**

## <span id="page-14-0"></span>Install Memory

The mainboard has two DIMM sockets for system memory modules. You must install at least one memory module in order to use the mainboard.

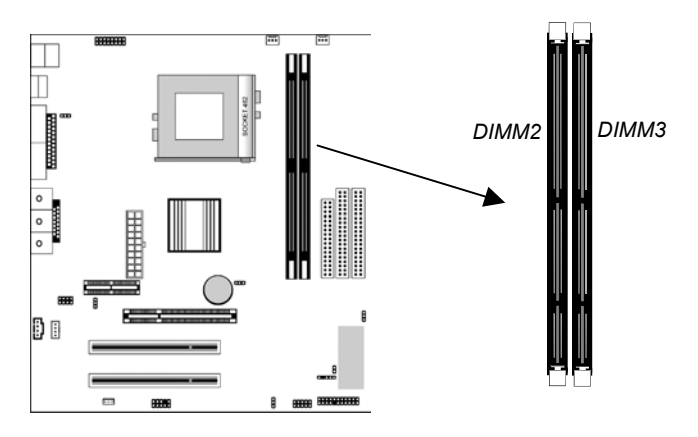

For this mainboard, you must use 168-pin, 3.3V unbuffered PC100 or PC133 SDRAM memory modules. You can install any size memory module from 32 MB to 512MB, so the maximum memory size is  $2 \times 512MB = 1GB$ .

The edge connectors on the memory modules have cut outs, which coincide with spacers in the DIMM sockets so that memory modules can only be installed in the correct orientation.

To install a module, push the retaining latches at either end of the socket outwards. Position the memory module correctly and insert it into the DIMM socket. Press the module down into the socket so that the retaining latches rotate up and secure the module in place by fitting into notches on the edge of the module.

## <span id="page-15-0"></span>Setting Jumper Switches

Jumpers are sets of pins which can be connected together with jumper caps. The jumper caps change the way the mainboard operates by changing the electronic circuits on the mainboard. If a jumper cap connects two pins, we say the pins are SHORT. If a jumper cap is removed from two pins, the pins are OPEN.

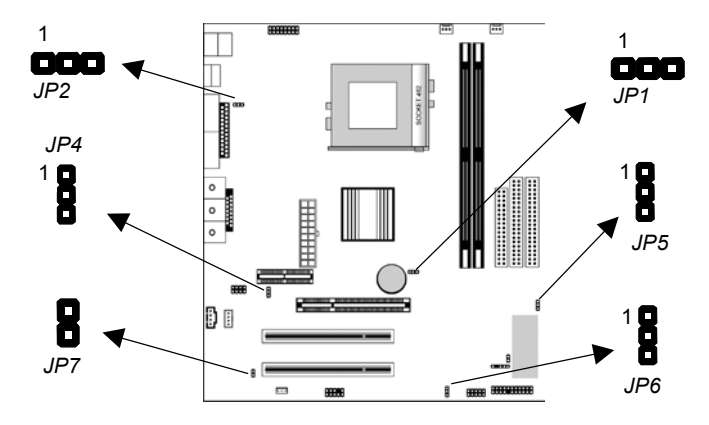

## **Jumper JP1: Clear CMOS Memory**

Use this jumper to clear the contents of the CMOS memory. You may need to clear the CMOS memory if the settings in the Setup Utility are incorrect and prevent your mainboard from operating. To clear the CMOS memory, disconnect all the power cables from the mainboard and then move the jumper cap into the CLEAR setting for a few seconds.

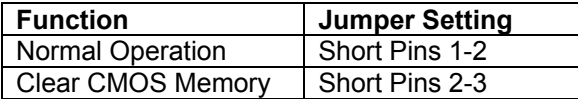

### **Jumper JP2: Enable USB port 1-2 wake-up**

Use this jumper to enable device activity on USB ports 1-2 to power on the computer.

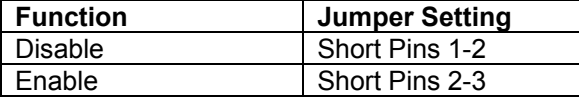

### **2: Mainboard Installation**

## **Jumper JP4: Codec Selector**

Use this jumper to select the onboard audio codec or Audio Modem Riser (AMR) slot.

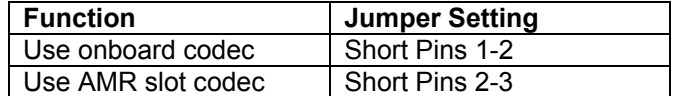

## **Jumper JP5: BIOS Write Protect Selector**

Use this jumper to make the BIOS read-only.

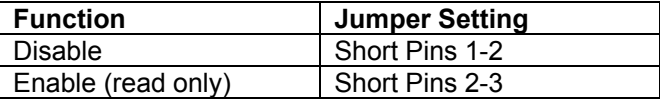

#### **Jumper JP6: Enable USB port 3-4 wake-up**

Use this jumper to enable device activity on USB ports 3-4 to power on the computer.

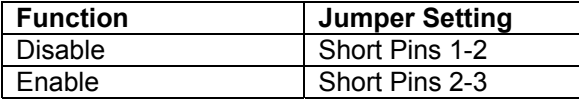

#### **Jumper JP7: Onboard Codec Mode Selector**

Use this jumper to define the onboard codec mode function.

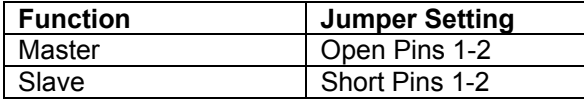

### <span id="page-17-0"></span>Install the Mainboard

Install the mainboard in a system chassis (case). The board is an Micro ATX size mainboard with a twin-tier of I/O ports. You can install this mainboard in any ATX case. Ensure that your case has an I/O cover plate that matches the ports on this mainboard.

Install the mainboard in a case. Follow the instructions provided by the case manufacturer using the hardware and internal mounting points on the chassis.

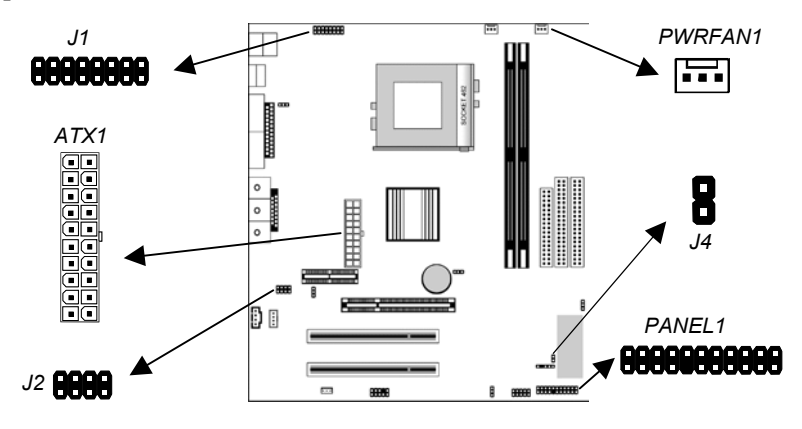

Connect the power connector from the power supply to the **ATX1** connector on the mainboard.

If there is a cooling fan installed in the system chassis, connect the cable from the cooling fan to the **PWRFAN1** fan power connector on the mainboard.

This motherboard provides **J1** header for an auxiliary frontoriented infrared/keyboard/mouse connector. Depending on your case and system configuration this header may be more suitable as these ports connector.

This motherboard provides **J2** header for an auxiliary frontoriented Microphone/Audio Line-Out connector which easier access.

#### **2: Mainboard Installation**

The **J4** header is for plug-in-the Dual Color LED (for example, red and green) which can be bought by the customers themselves. It can be indicate several conditions as shown the following tables. S1(POS) - Software power down. S3(STR) - Suspend to RAM. S4 - Suspend to Disk. S5 - Soft off. The header is not defined, but we suggest that "red" stands for Color 1 (S1/S3), "green" stands for Color 2 (Normal).

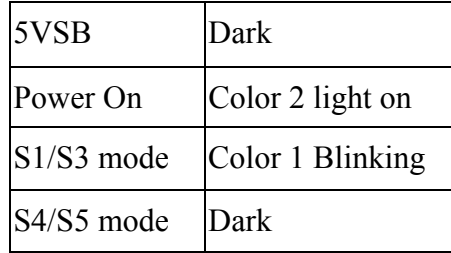

Connect the case switches and indicator LEDs to the **PANEL1** switch and LED connector header. See the illustration below for a guide to the header pin assignments.

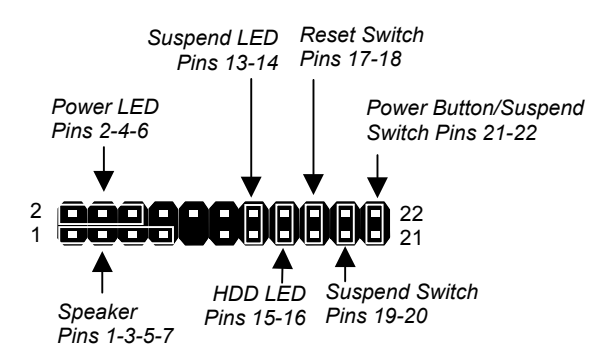

## <span id="page-19-0"></span>Install the Extension Brackets

The extension brackets are used to connect features on the mainboard to external connectors that can be attached to the system chassis. Follow the steps below to install the extension brackets.

*Note: All the ribbon cables used on the extension brackets have a red stripe on the Pin-1 side of the cable.*

#### **LAN Adapter Extension Bracket**

This bracket supports an RJ45 network connector and connects to the built in J3 LAN header on the mainboard.

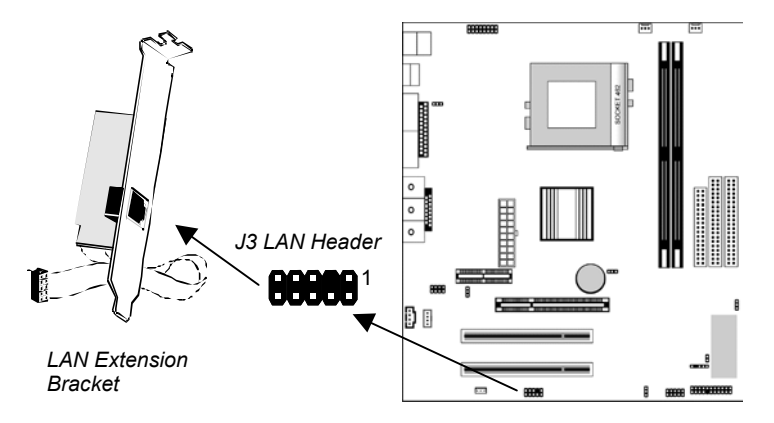

- 1. On the mainboard, locate the J3 LAN header for this bracket.
- 2. Plug the cable from the bracket into the LAN header.
- 3. In the system chassis, remove a blanking plate from one of the expansion slots and install the extension bracket in the slot. Use the screw that held the blanking plate in place to secure the extension bracket.

### **2: Mainboard Installation**

## <span id="page-20-0"></span>Optional Extension Brackets

For this mainboard, you can also obtain a USB module extension bracket. Install them by following the steps below.

#### **Extended USB Module**

This module bracket has two USB ports for more USB devices (USB port 3-4).

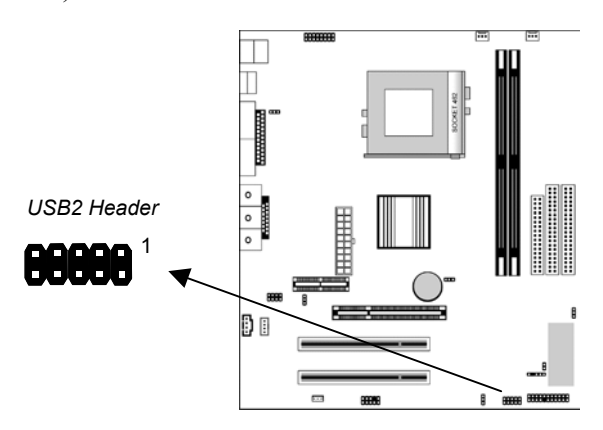

- 1. Locate the USB2 header on the mainboard.
- 2. Plug the bracket cable onto the USB2 header.
- 3. In the system chassis, remove a slot cover from one of the expansion slots and install the extension bracket in the opening. Use the screw that held the slot cover in place to secure the extension bracket to the chassis.

## <span id="page-21-0"></span>Install Other Devices

Install and connect any other devices in the system following the steps below.

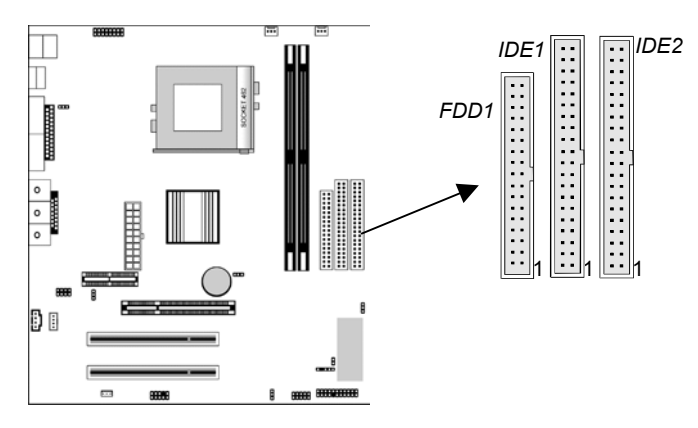

#### **Floppy Disk Drive**

The mainboard ships with a floppy disk drive cable that can support one or two drives. Drives can be 3.5" or 5.25" wide, with capacities of 360K, 720K, 1.2MB, 1.44MB, or 2.88MB. Install your drives and connect power from the system power supply. Use the cable provided to connect the drives to the floppy disk drive header **FDD1**.

#### **IDE Devices**

IDE devices include hard disk drives, high-density diskette drives, and CD-ROM or DVD-ROM drives, among others. The mainboard ships with an IDE cable that can support one or two IDE devices. If you connect two devices to a single cable, you must configure one of the drives as Master and one of the drives as Slave. The documentation of the IDE device will tell you how to configure the device as a Master or Slave device. The Master device connects to the end of the cable. Install the device(s) and connect power from the system power supply. Use the cable provided to connect the device(s) to the Primary IDE channel connector **IDE1** on the mainboard.

If you want to install more IDE devices, you can purchase a second IDE cable and connect one or two devices to the Secondary IDE

#### **2: Mainboard Installation**

channel connector **IDE2** on the mainboard. If you have two devices on the cable, one must be Master and one must be Slave.

#### **Internal Sound Connections**

If you have installed a CD-ROM drive or DVD-ROM drive, you can connect the drive audio cable to the onboard sound system. On the mainboard, locate the two 4-pin connectors CD1 and CD2. There are two kinds of connector because different brands of CD-ROM drive have different kinds of audio cable connectors. Connect the cable to the appropriate connector.

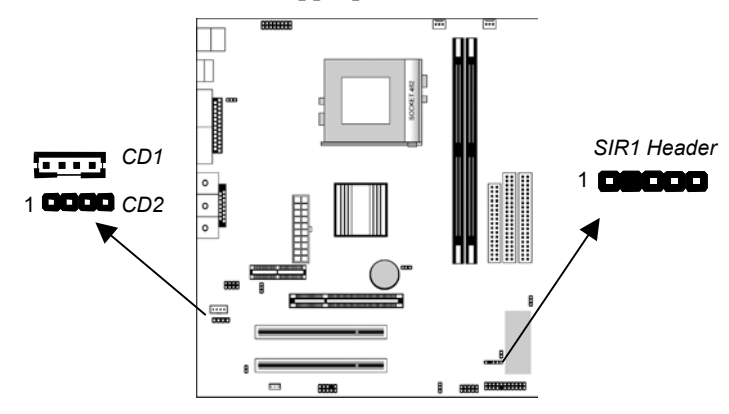

#### **Infrared Port**

You can connect an infrared port to the mainboard. You can purchase this option from third-party vendors.

- 1. Locate the infrared port SIR1 header on the mainboard.
- 2. If you are adding an infrared port, connect the ribbon cable from the port to the SIR1 header and then secure the port to an appropriate place in your system chassis.

## <span id="page-23-0"></span>Expansion Slots

This mainboard has two 32-bit PCI expansion slots, one AMR slot and one AGP slot.

![](_page_23_Figure_3.jpeg)

Follow the steps below to install a PCI/AMR/AGP expansion card.

- 1. Locate the AGP, AMR or PCI slots on the mainboard.
- 2. Remove the slot cover for this slot from the system chassis.
- 3. Insert the expansion card edge connector into the slot and press it firmly down into it so that it is fully inserted.
- 4. Secure the expansion card bracket to the system chassis using the screw that held the slot cover in place.

#### **AMR Slot**

The AMR (Audio Modem Riser) slot is an industry standard slot that allows for the installation of a special audio/modem riser card. Different territories have different regulations regarding the specifications of a modem card. You can purchase an AMR card that is approved in your area and install it directly into the AMR slot.

#### **Wake On Modem**

If you have installed a fax/modem card, connect the fax/modem to the Wake On Modem connector **WOM1**. You can then use the setup utility to program your computer to resume from a power saving mode whenever there is an incoming call to the fax/modem.

# **Chapter 3**

# <span id="page-24-0"></span>**BIOS Setup Utility**

## <span id="page-24-1"></span>Introduction

The BIOS Setup Utility records settings and information about your computer such as the date and time, the kind of hardware installed, and various configuration settings. Your computer uses this information to initialize all the components when booting up and functions as the basis for coordination between system components.

If the Setup Utility configuration is incorrect, it may cause the system to malfunction. It can even stop your computer from booting properly. If this happens, you can use the clear CMOS jumper to clear the CMOS memory used to store the configuration information, or you can hold down the **Page Up** key while you reboot your computer. Holding down the **Page Up** key also clears the setup information.

You can run the setup utility and manually make changes to the configuration. You might need to do this to configure some of the hardware that you install on or connect to the mainboard, such as the CPU, system memory, disk drives, etc.

## <span id="page-25-0"></span>Running the Setup Utility

Each time your computer starts, before the operating system loads, a message appears on the screen that prompts you to "*Press <DEL> to enter SETUP*". When you see this message, press the **Delete** key and the Main menu page of the Setup Utility appears on your monitor.

| Standard CMOS Features                                       | CPU Plug and Play                                          |  |
|--------------------------------------------------------------|------------------------------------------------------------|--|
| Advanced BIOS Features                                       | <b>Load Best Performance Defaults</b>                      |  |
| Advanced Chipset Features                                    | <b>Load Optimized Defaults</b>                             |  |
| Integrated Peripherals                                       | <b>Set Password</b>                                        |  |
| ▶ Power Management Setup                                     | Save & Exit Setup                                          |  |
| ▶ PnP/PCI Configurations                                     | <b>Exit Without Saving</b>                                 |  |
| Hardware Monitor                                             |                                                            |  |
| F9: Menu in BIOS<br>Esc. :<br>Quit<br>F10: Save & Exit Setup | $\uparrow \downarrow \rightarrow \leftarrow$ : Select Item |  |
| Time, Date, Hard Disk Type                                   |                                                            |  |

**CMOS Setup Utility – Copyright (C) 1984 – 2000 Award Software**

Listed below are explanations of the keys displayed at the bottom of the screens:

![](_page_25_Picture_181.jpeg)

## **3: BIOS Setup Utility**

## <span id="page-26-0"></span>Standard CMOS Features Page

Use this page to set basic information such as the date and time, the IDE devices, and the diskette drives.

![](_page_26_Picture_166.jpeg)

#### **CMOS Setup Utility – Copyright (C) 1984 – 2000 Award Software Standard CMOS Features**

## <span id="page-27-0"></span>Advanced BIOS Features Page

Use this page to set more advanced information about your system. Take some care with this page. Making changes can affect the operation of your computer.

![](_page_27_Picture_233.jpeg)

#### **CMOS Setup Utility – Copyright (C) 1984 – 2000 Award Software Advanced BIOS Features**

↑ ↓ → ← **: Move Enter : Select +/-/PU/PD:Value: F10: Save ESC: Exit F1:General** F6:Fail-Safe Defaults F7:Optimized Defaults

![](_page_27_Picture_234.jpeg)

## **3: BIOS Setup Utility**

![](_page_28_Picture_202.jpeg)

![](_page_29_Picture_58.jpeg)

 $\overline{\phantom{a}}$  $\overline{\phantom{a}}$ 

## <span id="page-30-0"></span>Advanced Chipset Features Page

This page sets some of the parameters of the mainboard components including the memory, and the system logic.

![](_page_30_Picture_180.jpeg)

**CMOS Setup Utility – Copyright (C) 1984 – 2000 Award Software Advanced Chipset Features**

![](_page_31_Picture_195.jpeg)

## **3: BIOS Setup Utility**

![](_page_32_Picture_143.jpeg)

## <span id="page-33-0"></span>Integrated Peripherals Page

This page sets some of the parameters for peripheral devices connected to the system.

![](_page_33_Picture_198.jpeg)

#### **CMOS Setup Utility – Copyright (C) 1984 – 2000 Award Software Integrated Peripherals**

↑ ↓ → ← **: Move Enter : Select +/-/PU/PD:Value: F10: Save ESC: Exit F1:General F6:Fail-Safe Defaults F7:Optimized Defaults** 

![](_page_33_Picture_199.jpeg)

## **3: BIOS Setup Utility**

![](_page_34_Picture_195.jpeg)

![](_page_35_Picture_73.jpeg)

 $\overline{\phantom{a}}$  $\overline{\phantom{a}}$ 

## <span id="page-36-0"></span>Power Management Setup Page

This page sets some of the parameters for system power management operation.

![](_page_36_Picture_155.jpeg)

![](_page_36_Picture_156.jpeg)

![](_page_37_Picture_128.jpeg)

 $\overline{\phantom{a}}$  $\overline{\phantom{a}}$ 

## **3: BIOS Setup Utility**

# <span id="page-38-0"></span>PnP/PCI Configurations Page

This page sets some of the parameters for devices installed on the PCI bus and devices that use the system plug and play capability.

![](_page_38_Picture_194.jpeg)

![](_page_38_Picture_195.jpeg)

![](_page_39_Picture_93.jpeg)

 $\overline{\phantom{a}}$  $\overline{\phantom{a}}$ 

## **3: BIOS Setup Utility**

## <span id="page-40-0"></span>Hardware Monitor Page

This page sets some of the parameters for the hardware monitoring function of this mainboard.

| <b>Shutdown Temperature</b><br>Current CPU Temp.                                                                                                    | <b>Disabled</b>                                                                          | Item Help         |
|----------------------------------------------------------------------------------------------------|------------------------------------------------------------------------------------------|-------------------|
| <b>Current System Temp.</b><br><b>Current CPUFAN1 speed</b><br><b>Current CPUFAN2 speed</b><br>Vcore<br>3.3V<br>5V<br>12V                                                                                                    |                                                                                          | <b>Menu Level</b> |
| $\uparrow \downarrow \rightarrow \leftarrow$ : Move Enter : Select<br>F10: Save ESC: Exit<br>F1:General<br>+/-/PU/PD:Value:<br><b>F5:Previous Values</b><br>F6:Fail-Safe Defaults F7:Optimized Defaults<br>Help                         |                                                                                          |                   |
| <b>Shutdown</b><br><b>Temperature</b>                                                                                                    | Enables you to set the maximum temperature the<br>system can reach before powering down. |                   |
| <b>System</b><br>These fields provide you with information about<br>Component<br>the systems current operating status. You cannot<br><b>Characteristics</b><br>make changes to these fields. The following<br>information is displayed: |                                                                                          |                   |
| <b>CPU</b> Temperature<br>System Temperature<br>CPU FAN (in RPMs)<br>System FAN (in RPMs)<br>Vcore (CPU Core voltage)<br>3.3V (onboard 3.3 volt)<br>5V (power supply's 5 volt)<br>12V (power supply's 12 volt).                         |                                                                                          |                   |

**CMOS Setup Utility – Copyright (C) 1984 – 2000 Award Software Hardware Monitor**

# <span id="page-41-0"></span>CPU Plug and Play Page

This page sets some of the parameters for the Frequency/Voltages of this mainboard.

![](_page_41_Picture_144.jpeg)

![](_page_41_Picture_145.jpeg)

 $\overline{\phantom{a}}$ 

## <span id="page-42-0"></span>Load Best Performance Defaults

If you select this item and press **Enter** a dialog box appears. If you press **Y**, and then **Enter**, the Setup Utility loads a set of bestperformance default values. These defaults are quite demanding and your system might not function properly if you are using slower memory chips or other low-performance components.

## <span id="page-42-1"></span>Load Optimized Defaults

If you select this item and press **Enter**, a dialog box appears. If you press **Y**, and then **Enter**, the Setup Utility loads a set of fail-safe default values. These default values are not very demanding and they should allow your system to function with most kinds of hardware and memory chips.

### <span id="page-42-2"></span>Set Password

If you highlight this item and press **Enter**, a dialog box appears which lets you enter a password. You can enter no more than eight letters or numbers. Press **Enter** after you have typed in the password. A second dialog box asks you to retype the password for confirmation. Press **Enter** after you have retyped it correctly. The password is then required to access the Setup Utility or for that and at start-up, depending on the setting of the Password Check item in Advanced Setup.

#### **Change or Remove the Password**

Highlight this item, press Enter and type in the current password. At the next dialog box, type in the new password, or just press Enter to disable password protection.

## <span id="page-42-3"></span>Save & Exit Setup

Highlight this item and press **Enter** to save the changes that you have made in the Setup Utility configuration and exit the program.

When the Save and Exit dialog box appears, press **Y** to save and exit, or press **N** to exit without saving.

## <span id="page-43-0"></span>Exit Without Saving

Highlight this item and press **Enter** to discard any changes that you have made in the Setup Utility and exit the setup program. When the Exit Without Saving dialog box appears, press **Y** to discard changes and exit, or press **N** to return to the setup main menu.

#### **4: Software & Applications**

## **Chapter 4**

# <span id="page-44-0"></span>**Software & Applications**

## <span id="page-44-1"></span>Introduction

The support software CD-ROM that is included in the mainboard package contains all the drivers and utility programs needed to properly run our products. Below you can find a brief description of each software program, and the location for your mainboard version. More information on some programs is available in a README file, located in the same directory as the software. **If the operating system used in your system is Windows 98, it will automatically install all the drivers and utilities for your board.** See the Auto-Installing under Windows 98 section.

### <span id="page-44-2"></span>Installing Support Software

The software on the support CD-ROM is for Windows 95/NT/2000 and Windows 98. The installation procedure differs depending on which Operating System you have, but the automatic installation is now for Win98 only.

#### **Installing under Windows 95/NT/2000**

To install support software for Windows 95/NT/2000 follow this general procedure:

1. Insert the support CD-ROM disc in the CD-ROM drive. *(The system might get an error message from the PnP function. Don't care the message. You don't really need that file to install the drivers)*

- 2. Use My Computer or Windows Explorer to look at the directory structure. You must use the Open command in the right-button menu. Double-clicking on the drive icon will result in an error message because the disc's AutoRun feature doesn't work in Windows 95/NT/2000.
- 3. Execute the EXE file name given in the description below.

*Note: The correct path name for each software driver is provided, where D: identifies the CD-ROM drive letter – modify if necessary.*

#### **Bus Master IDE Driver**

The IDE Bus Master Drivers allows the system to properly manage the IDE channels on the mainboard. You need to install two drivers if you are running Windows 9x.

 $\blacklozenge$  Windows  $9x - D:\Pi\to\Pi A\setminus\mathsf{Setup}$ . EXE

### **USB Driver**

The USB Driver allows the system to recognize the USB ports on the mainboard. You need to install this driver if you are running Windows 95. Windows 95 OSR2 does not require this driver. This driver is available for:

- ♦ Win95 D:\USB\EUSBSUPP\USBSUPP.EXE
- ♦ Win95 (Chinese) D:\USB\CUSBSUPP\CUSBSUPP.EXE

#### **Network Adapter Driver**

Find the network adapter driver here:

♦ D:\LAN\RealTek

#### **3Deep Software**

Find the software here:

♦ D:\3Deep\3Deep 3.3\Setup.EXE

#### **BIOS Update Utility**

The BIOS Update utility allows you to update the BIOS file on the mainboard to a newer version. You can download the latest version of the BIOS setup available for your mainboard from the website.

♦ D:\UTILITY\AWDFL763.EXE

#### **PC-Cillin Software**

The PC-cillin software program provides anti-virus protection for your system.

This program is available for:

- ♦ DOS D:\PC-CILLIN\DOS\PCSCAN.EXE
- ♦ Win9x D:\PC-CILLIN\WIN98\SETUP.EXE

#### **4: Software & Applications**

### <span id="page-46-0"></span>Auto-installing under Windows 98

The support software CD-ROM disc loads automatically under Windows 98. When you insert the CD-ROM disc in the system CD-ROM drive the Autorun feature will automatically bring up the install screen. The screen has three buttons on it, Setup, Browse CD and Exit. See the following screen illustration.

![](_page_46_Picture_3.jpeg)

When you click on the **Setup** button the software installation program will run and you can select what kind of installation you want to do, as explained later in this section.

The **Browse CD** button is the standard Windows command that allows you to examine the contents of the disc using the Windows 98 file browsing interface.

The **Exit** button closes the Auto Setup window. To run the program again, reinsert the CD-ROM disc in the drive or click on AutoRun in the context sensitive menu for the CD-ROM drive icon in a file browser window.

#### **Installing Software with Auto Setup**

To install support software for the system board follow this procedure:

1. Click on the **Setup** button. The install program will load and display the following screen. Click the **Next** button.

![](_page_47_Picture_1.jpeg)

2. Select the items that you want to setup by clicking on it (the default options are recommended). Click the **Next** button to proceed.

![](_page_47_Picture_63.jpeg)

3. The support software will automatically install.

Once any of the installation procedures start, software is automatically installed in sequence. You will need to follow the onscreen instructions, confirm commands and allow the computer to restart as few times as is needed to complete installing whatever software you selected to install. When the process is finished, all the support software will be installed and working.

There are some utilities that you have to manually install if you need, check to the above section.